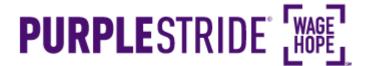

It's easier to send emails from My Strider Central when all of your friends are already in your address book! So we want to make sure you can add them! Here's a simple step-by-step to help you get your friends and families into your address book. Keep an eye out for this color blue—that's how we'll call out action spots!

### **Table of Contents**

- 1. Access My Strider Central
- 2. Log in using the username you created during registration
- 3. Select the appropriate event
- 4. Choose "Add Contacts to Your Address Book"
- 5. Select your method of adding addresses

#### **Gmail or Yahoo**

- 6a. Import your address book from Gmail or Yahoo
- 7a. Consent to import your contacts
- 8a. Select whether you would like to import all or just some of your contacts
- 9a. Finish your import

#### **Other Email Clients**

- 6b. Import your address book from another source (Not Gmail or Yahoo)
- 7b. Check your import
- 8b. Select whether you would like to import all or just some of your contacts
- 9b. Finish your import

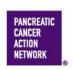

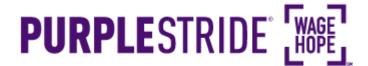

### 1. Access My Strider Central

From purplestride.org (or your local event's home page), select "Sign In" in the top right corner.

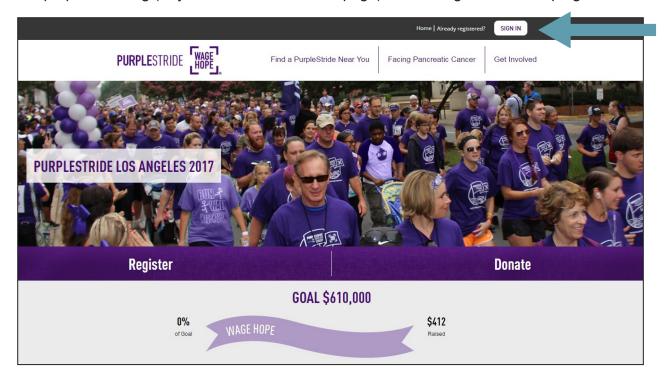

### 2. Log in using the username you created during registration

If you don't remember your username or password, scroll down and enter your email address to have them emailed to you. If you've forgotten the email you used to register, you can call our Customer Service team at 877-272-6226.

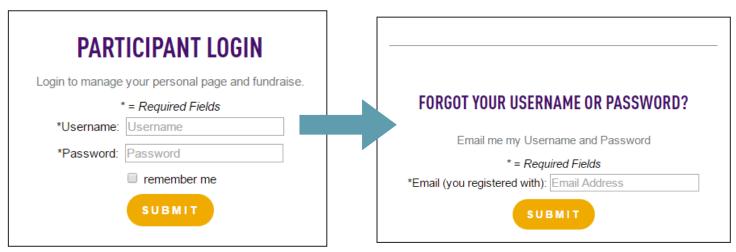

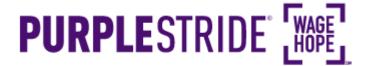

#### 3. Select the appropriate event

**If you are registered for multiple events**, they will all be listed on the next screen. Click the event name to access My Strider Central for the event for which you would like to personalize your page.

**If you are only registered for one event**, that event will be the only one listed on this screen. Click the event name to access My Strider Central.

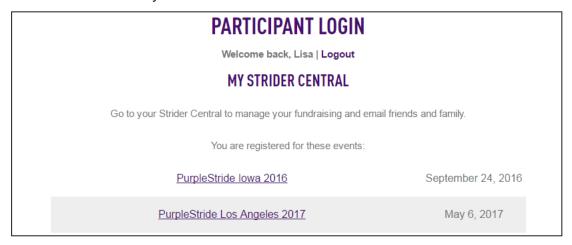

#### 4. Choose "Add Contacts to Your Address Book"

Select the second option under "Next Steps" to start add your contacts into your address book. You can also click "Add Contacts" in the right hand sidebar.

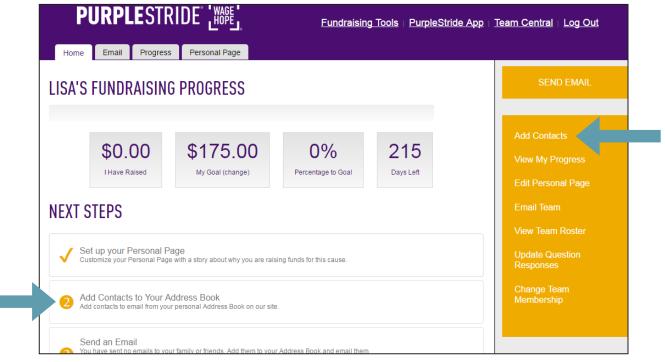

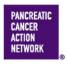

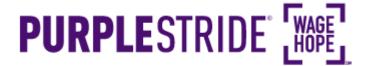

### 5. Select your method of adding addresses

You can add contacts in a couple of different ways, in a large batch, or one at a time.

We know you have your contacts already created in your own email client; it's easy to import those contacts right into My Strider Central!

Once you're on the "Add Contacts" page, you can select "Import Contacts" in the right hand sidebar.

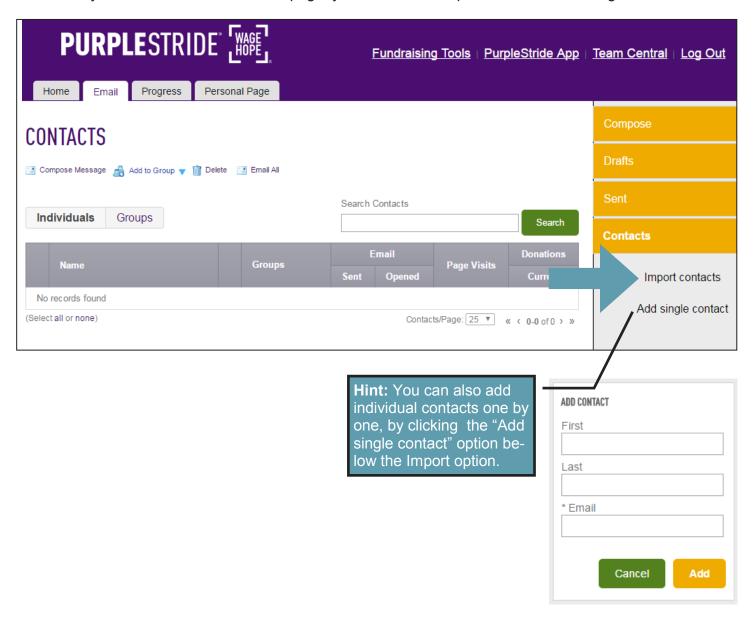

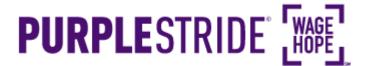

#### 6a. Import your address book from Gmail or Yahoo

From this screen, you can select the source from which you would like to import your contacts.

If you use Gmail or Yahoo, My Strider Central can pull your personal contacts directly. Simply select the appropriate radio button (e.g., Gmail) and click "Next."

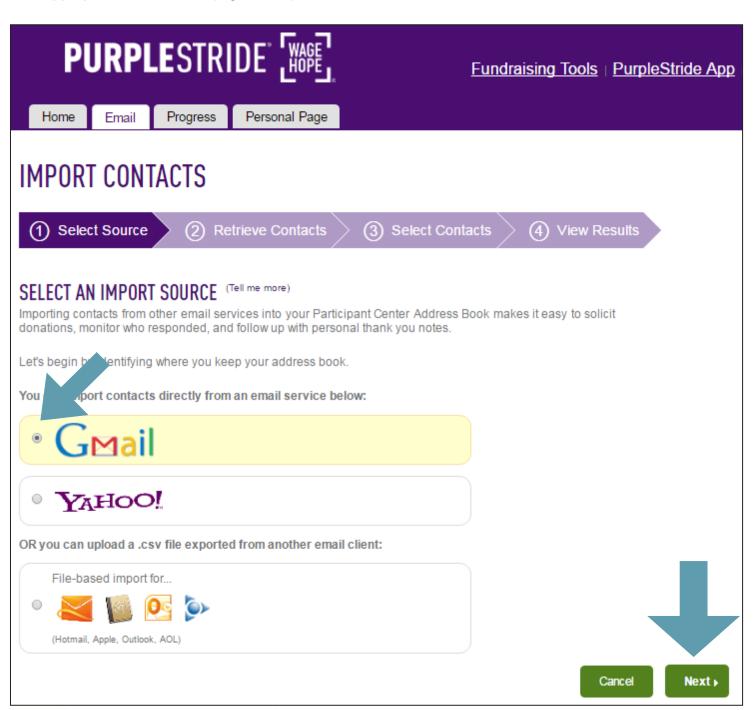

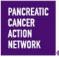

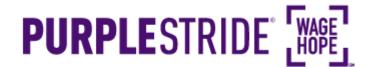

### 7a. Consent to import your contacts

Once you have clicked "Next, you will be taken to the "consent" screen. A pop-up should appear where you can log into your personal email account to grant consent to share your address book with My Strider Central.(If the pop-up does not appear, click "Display Consent Pop-Up" on the right side of the screen.

Use the "Consent Pop-Up" to log into your email account and grant consent.

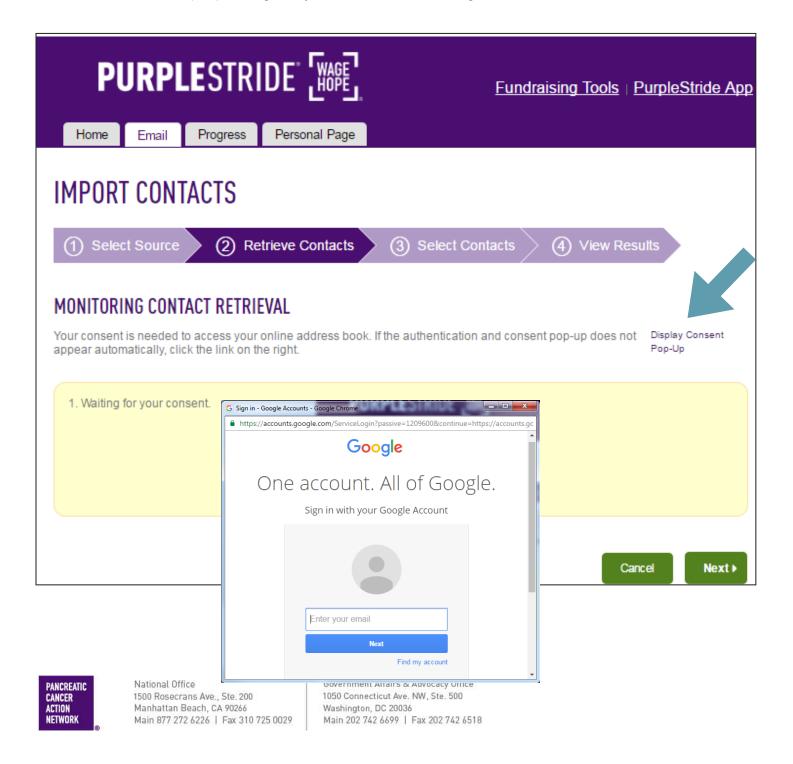

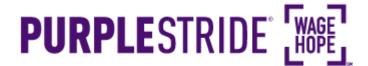

Once you have granted consent, your screen should look like this. Click "Next."

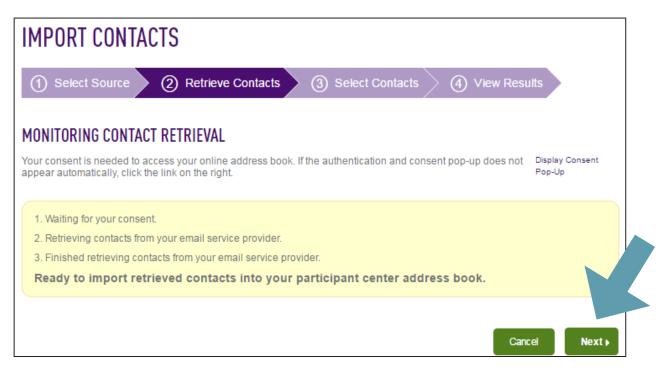

**8a. Select whether you would like to import all or just some of your contacts** If you want to include all of your personal contacts, leave the selection as **"Import all."** However, you may only want to select certain contacts to be imported—if so, select "**Import some**," and use the checkboxes to select which contacts you would like to add to My Strider Central. Then click "Next."

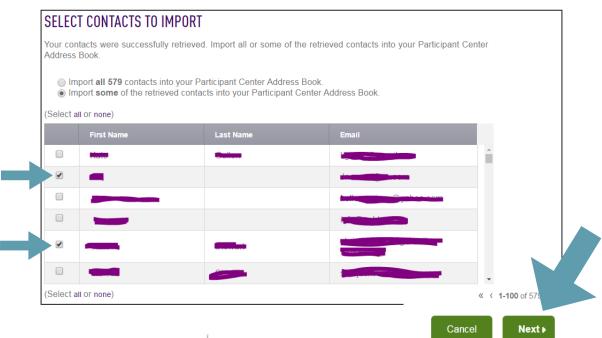

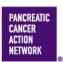

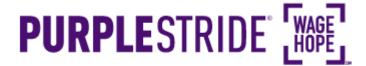

### 9a. Finish your import

Review the contacts that were imported, and click "Finished."

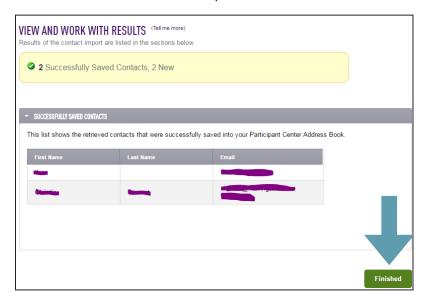

Now, you will be able to view your contacts and your interactions with them in "Contacts," found in the right hand sidebar.

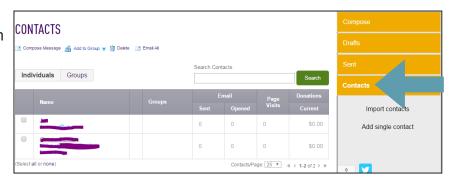

National Office

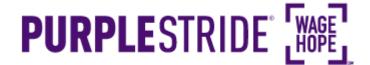

### 6b. Import your address book from another source (Not Gmail or Yahoo)

If you do not use Gmail or Yahoo, you can still import your contacts in a group through a "file-based import." In order to do this, you will need to create a .csv file with your contact list.

Instructions for doing this can be found at the links below

- Outlook
- Most other email providers can be found here

Save your .csv file in a place you'll remember with a recognizable name (i.e., PurpleStride contacts)

- From the Import Contacts screen, select the "File-based Import" radio button, and select "Choose File."
- Find your file and click "Open."
- Click "Next" to preview your list.

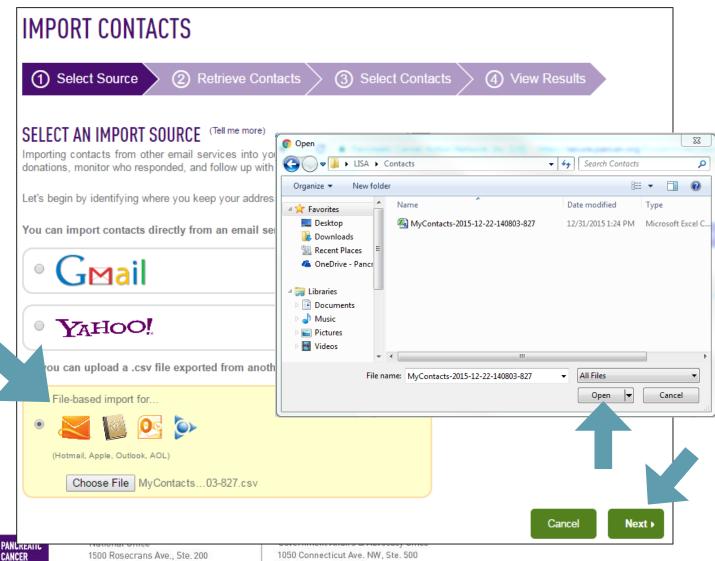

**ACTION** 

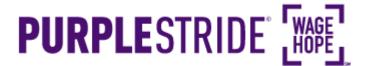

### 7b. Check your import

PANCREATIC CANCER

Main 877 272 6226 | Fax 310 725 0029

ACTION

**NETWORK** 

Once you have imported, your screen should look like this, with first name, last name, and email populating correctly. If your contact list looks good, click "Next."

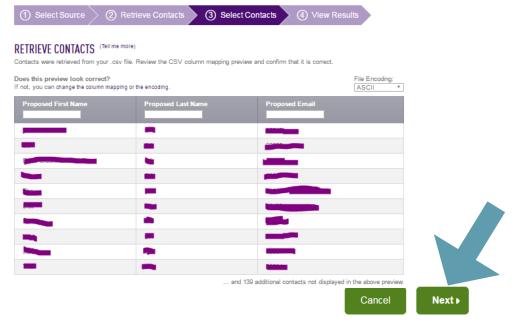

**8b. Select whether you would like to import all or just some of your contacts** If you want to include all of your personal contacts, leave the selection as **"Import all."** However, you may only want to select certain contacts to be imported — if so, select "**Import some**," and use the checkboxes to select which contacts you would like to add to My Strider Central. Then click "Next."

### SELECT CONTACTS TO IMPORT Your contacts were successfully retrieved. Import all or some of the retrieved contacts into your Participant Center Address Book Import all 579 contacts into your Participant Center Address Book. • Import some of the retrieved contacts into your Participant Center Address Book (Select all or none) 4 (Select all or none) « < 1-100 of 579 Cancel Next ▶ National Office Government Affairs & Advocacy Office 1500 Rosecrans Ave., Ste. 200 1050 Connecticut Ave. NW, Ste. 500 Manhattan Beach, CA 90266 Washington, DC 20036

Main 202 742 6699 | Fax 202 742 6518

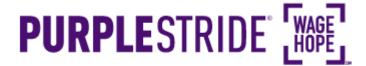

### 9b. Finish your import

Review the contacts that were imported, and click "Finished."

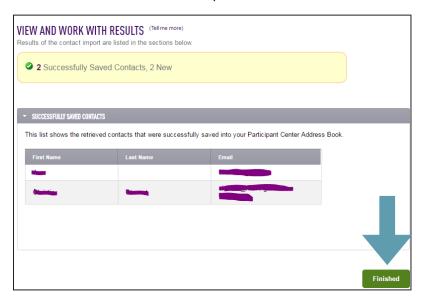

Now, you will be able to view your contacts and your interactions with them in "Contacts," found in the right hand sidebar.

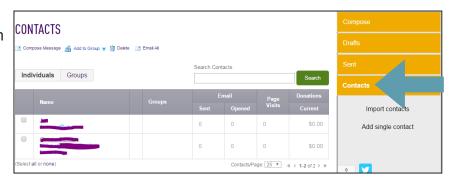